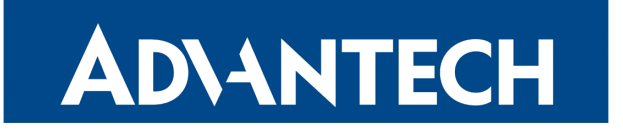

# **Security Guidelines**

## APPLICATION NOTE

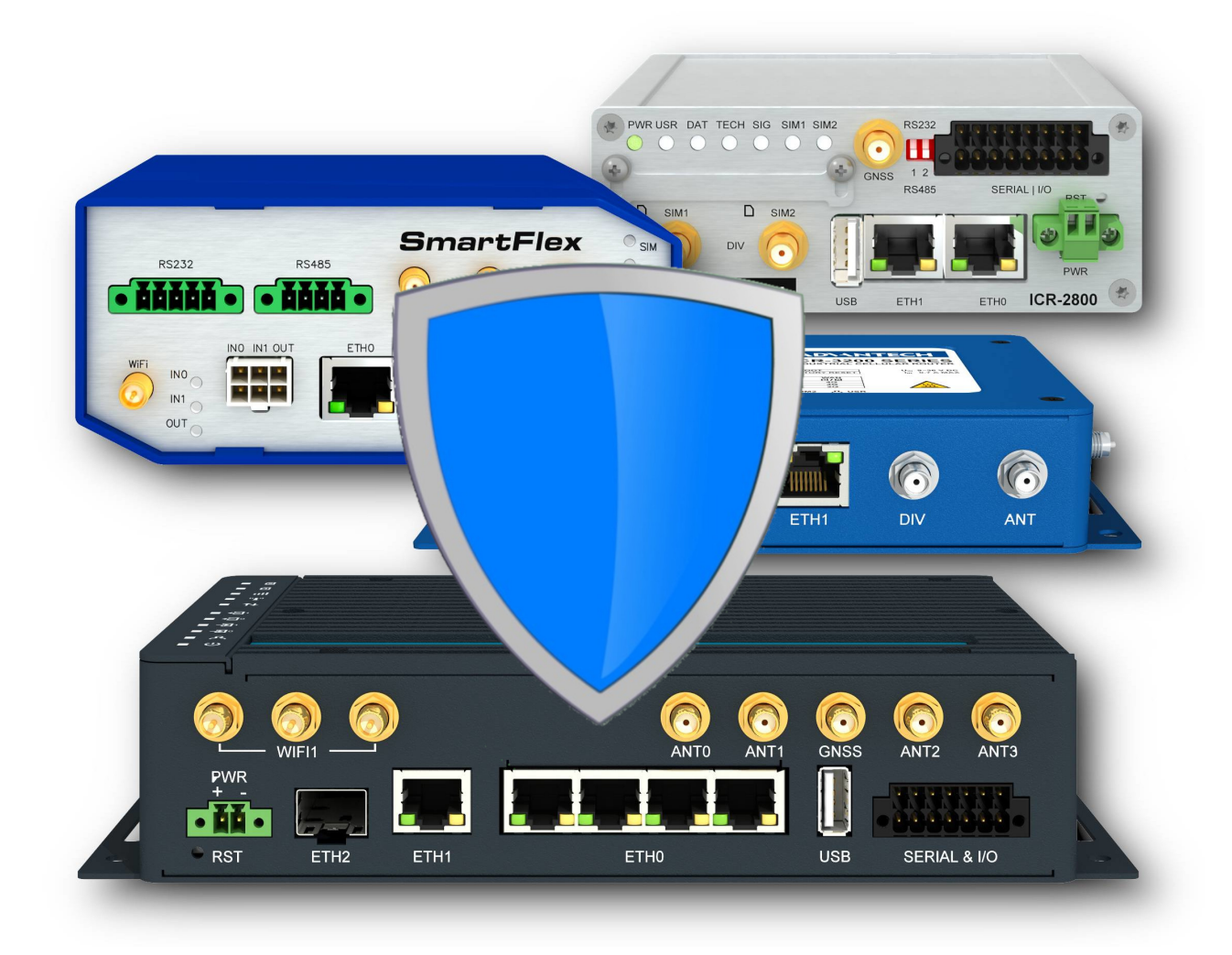

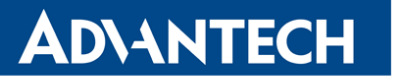

 $\Delta$ 

 $\bullet$ 

 $\boldsymbol{\hat{v}}$ 

J)

## Used symbols

- Danger Information regarding user safety or potential damage to the router.
- Attention Problems that can arise in specific situations.
- Information Useful tips or information of special interest.
	- Example Example of function, command or script.

## Vulnerability Reporting

We proactively search for security deficiencies in our products and continuously update Vulnerability Advisories. These are available through our [Security inquiries and reports](https://icr.advantech.com/support/security-inquiries-and-reports) page.

If you have discovered a security vulnerability in cellular routers developed by Advantech Czech, please send a Report to [security@advantech.com.](mailto:security@advantech.com)

For other product related questions please contact the [Advantech technical support.](https://icr.advantech.com/support/regional-support)

Advantech Czech s.r.o., Sokolska 71, 562 04 Usti nad Orlici, Czech Republic. Document No. APP-0078-EN, revision from January 26, 2024. Released in the Czech Republic.

## **Contents**

ADVANTECH

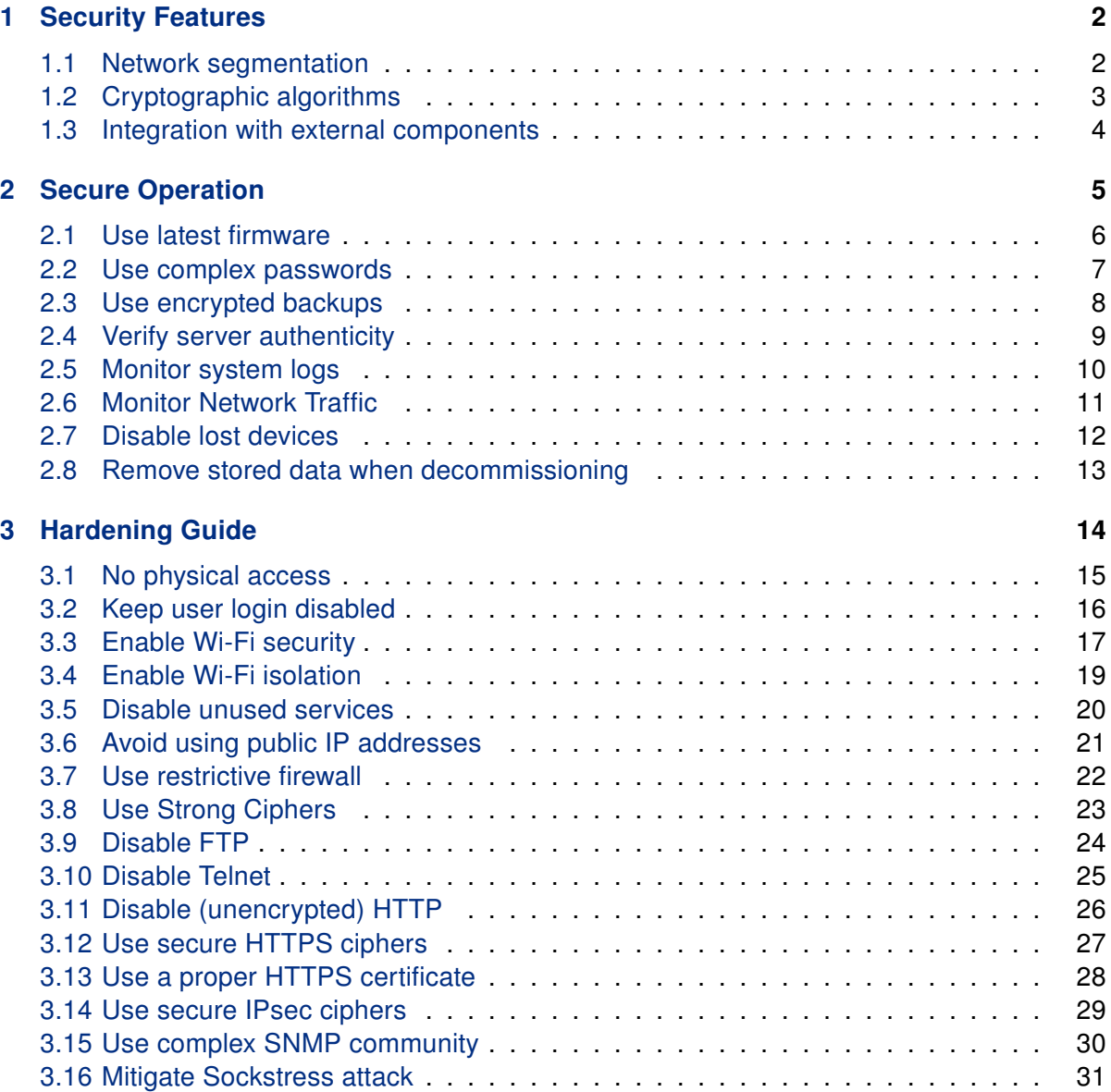

 $\bullet$ 

## Introduction

This document describes guidelines for securing an Advantech cellular router and keeping it secure during installation, configuration, operation, maintenance and decommissioning. It includes best practices and tools recommendations.

The document however, does not cover system-level security. It does not describe how to build and maintain secure networks. It does focus solely on securing the router.

When some router apps are installed, additional hardening may be required.

This document contains three parts:

- 1. Description of Security Features provided by the cellular router in its default configuration;
- 2. Recommendations for **Secure Operation** with focus on monitoring, maintenance and decommissioning;
- 3. Hardening Guide with focus on installation and configuration.

The following subjects are covered in this document:

- Security measures expected to be provided by the external environment, see Section [1.3.](#page-6-0)
- Responsibilities and actions for network administrators, operational policies and procedures, see entire Chapter [2.](#page-7-0)
- Configuration options providing the highest security, see entire Chapter [3.](#page-16-0)
- Account permissions (roles) needed to operate the router, see Section [3.2.](#page-18-0)
- List of default network communications, port numbers and service types, see Section [3.5.](#page-22-0)

Detailed description of features and all individual configuration options of a specific router can be found in a respective Configuration Manual [\[EP\].](#page-34-0)

## **ADVANTECH**

## <span id="page-4-0"></span>1. Security Features

## <span id="page-4-1"></span>1.1 Network segmentation

As introduced in the User Manual, Advantech cellular routers are designed to provide:

- Access to the Internet from LAN;
- Backed up access to the Internet;
- Secure network interconnection using a Virtual Private Network (VPN);
- Connection of a Programmable Logic Controller (PLC) via a Serial Gateway.

In any of these four situations a router interconnects two different security zones:

- 1. Wide Area Network (WAN) zone outside our security perimeter, which includes:
	- Cellular (LTE) network(s), typically with the Internet access
	- Backup Ethernet connection to another WAN router
- 2. Local Area Network (LAN) zone inside our security perimeter, which includes:
	- Devices connected to the wired or wireless Ethernet (WiFi)
	- Devices (PLC) connected via the serial link (RS232/RS485)
	- Peer LAN connected via the VPN

The essential function of a cellular router is to preserve confidentiality and integrity of the LAN and its information assets. These functions must be preserved even under a DoS attack, when e.g. availability of the router is degraded.

To meet these needs the Advantech cellular routers provide the following security features:

- Firewall and NAT filter incoming and outgoing network traffic based on a set of rules. The stateful firewall can:
	- Allow/deny TCP connections and UDP or ICMP packets based on source and/or destination address and port.
	- Protect against common Denial of Service (DoS) attacks.
- Cryptographic protection of WiFi and VPN communication (either OpenVPN or IPsec) prevents unauthorized nodes from connecting and protects integrity and confidentiality of the network traffic.

## <span id="page-5-0"></span>1.2 Cryptographic algorithms

NIST SP 800-57<sup>[1](#page-5-1)</sup> specifies security algorithms with similar strength and recommends the strength equivalent to 112-bit symmetric keys for years 2019-2030 and the strength of 128-bits beyond [2](#page-5-2)030 (Table 1). The bold values are recommended by ANSSI<sup>2</sup> for 2021-2030 and by BSI<sup>[3](#page-5-3)</sup> for 2020-2022.

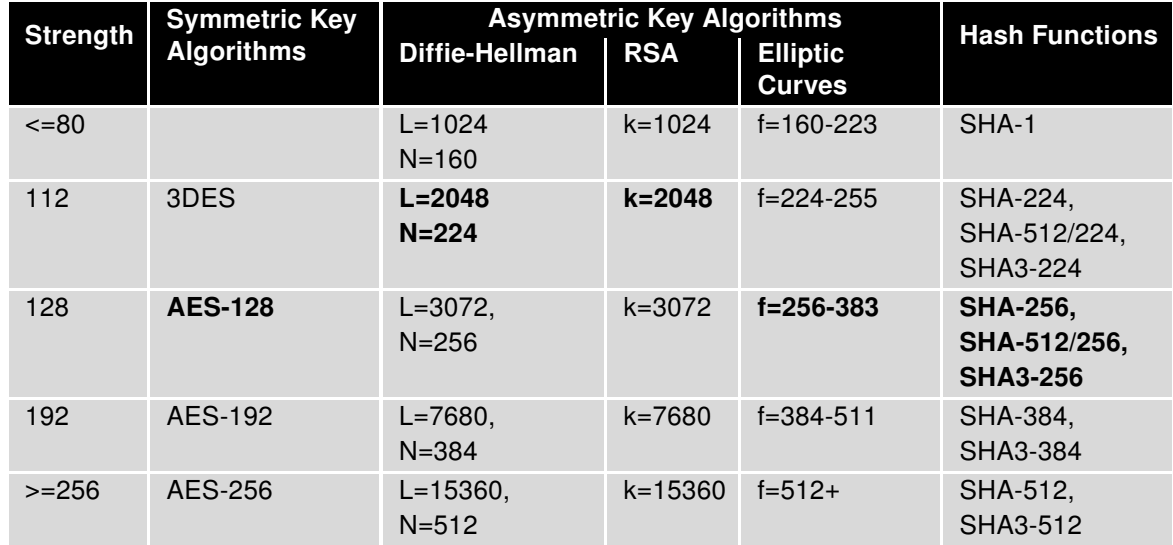

Table 1: Strength of cryptographic algorithms per NIST SP 800-57

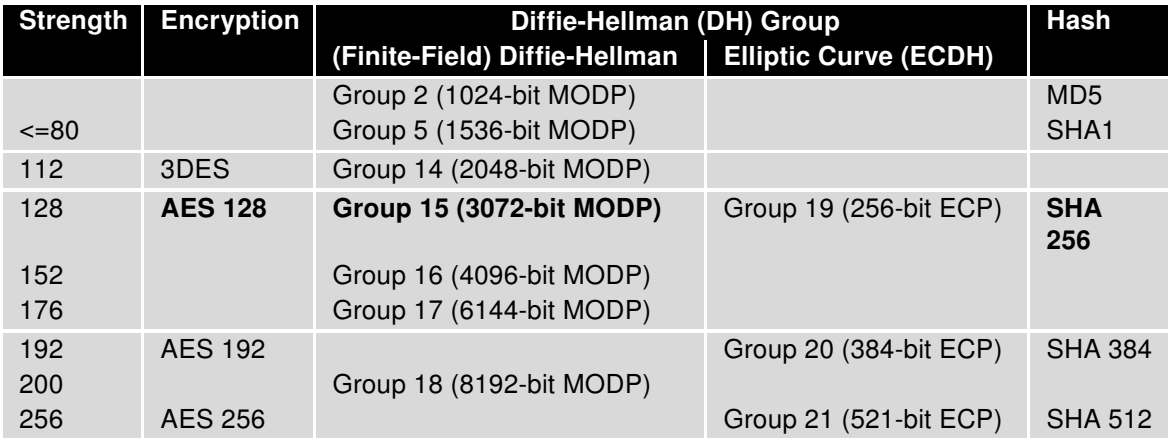

Table 2: Strength of available IPsec algorithms

The Wi-Fi encryption (WPA2-PSK) uses AES-256. The security strength of various IPsec settings is compared in the Table 2.

The IPsec configuration is often a tradeoff between the security strength and the throughput since more complex algorithms need more CPU power, hence the data throughput becomes lower. The bold values indicate the default values used when the auto mode is used.

<span id="page-5-1"></span><sup>1</sup> <https://csrc.nist.gov/publications/detail/sp/800-57-part-1/rev-5/draft>

<span id="page-5-3"></span><span id="page-5-2"></span><sup>2</sup> [https://www.ssi.gouv.fr/uploads/2014/11/RGS\\_v-2-0\\_B1.pdf](https://www.ssi.gouv.fr/uploads/2014/11/RGS_v-2-0_B1.pdf)

 $^3$ [https://www.bsi.bund.de/SharedDocs/Downloads/EN/BSI/Publications/TechGuidelines/TG02102/](https://www.bsi.bund.de/SharedDocs/Downloads/EN/BSI/Publications/TechGuidelines/TG02102/BSI-TR-02102-1.pdf?__blob=publicationFile)

[BSI-TR-02102-1.pdf?\\_\\_blob=publicationFile](https://www.bsi.bund.de/SharedDocs/Downloads/EN/BSI/Publications/TechGuidelines/TG02102/BSI-TR-02102-1.pdf?__blob=publicationFile)

### <span id="page-6-0"></span>1.3 Integration with external components

**ADVANTECH** 

The router can operate as a standalone device. However, the following features require a central monitoring and management for better security protection:

- Remote monitoring by a network monitor such as [PRTG](https://www.paessler.com/prtg) or [Zabbix](https://www.zabbix.com) [\[4\]](#page-34-0) can detect anomalies through a collection and analysis of:
	- Router status information such as connection status, interface statistics or voltage and temperature (SNMP [\[2\]\)](#page-34-0);
	- Significant events on the router such as reboots, user logins or configuration changes (syslog);
	- Inbound and outbound network packet flows (NetFlow/IPFIX [\[3\]\)](#page-34-0).

For more details please see the Remote Monitoring Application Note [\[1\].](#page-34-0)

• Automatic Update ensures the router is running the latest firmware with all available security patches.

## <span id="page-7-0"></span>2. Secure Operation

The following sections provide recommendations for a secure monitoring, maintenance and decommisioning of cellular routers manufactured by Advantech Czech.

Each section describes:

**ADVANTECH** 

- Risk related to router operation;
- Recommendation to mitigate the risk. These assume a firmware 6.2.4 or above.

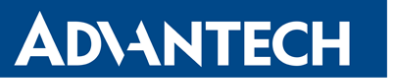

## <span id="page-8-0"></span>2.1 Use latest firmware

#### Risk

Due to the shipping and storage time even newly delivered routers may contain an older firmware.

The firmware is based on a large number of software components. We continuously fix the security vulnerabilities discovered in these components, so the older firmware versions may be affected by some of the publicly known vulnerabilities. An attacker may use this information to disrupt the router functions or steal sensitive information.

New firmware versions also may include new configuration options to improve the router security.

#### Recommendation

- 1. Subscribe for firmware update notifications. You can either subscribe to our RSS channel <https://icr.advantech.com/blog/rss> our (when registered to our Portal) to e-mail motifica-tions for specific router models<sup>[1](#page-8-1)</sup>.
- 2. Upgrade your firmware as soon as possible.

For a large number of routers it is recommended to establish a HTTP/FTP server in your infrastructure, store to some directory the *.bin* and *.ver* files of the latest firmware package, then Enable automatic update of firmware and point Base URL to that directory.

3. After upgrading, download the latest Security Guidelines<sup>[2](#page-8-2)</sup> and verify the router configuration is well hardened.

<span id="page-8-1"></span><sup>1</sup> <https://icr.advantech.com/support/router-models>

<span id="page-8-2"></span> $^2$ <https://icr.advantech.com/download/application-notes#security-guidelines>

## <span id="page-9-0"></span>2.2 Use complex passwords

#### Risk

The default username is root. The default password is:

- Unique auto-generated string, which is printed on the router's label.
- root, if the unique password is not used for your router.

If the password is weak the attacker may guess it, connect to the router and perform malicious actions. This is even worse if the same password is reused for multiple routers.

#### Recommendation

- 1. Always change the default password, even if the default password is complex.
- 2. If multiple persons need to access the router, create muliple accounts, one for each person.
- 3. Use passwords that are complex enough, so either a word mixing letters, numbers and other characters, or (better) a sentence of multiple words.

Mike Halsey created a chart<sup>[3](#page-9-1)</sup> that shows how long it would take a modern computer to crack passwords of varying complexities.

According to the NIST SP 800-63B<sup>[4](#page-9-2)</sup> the passwords shall be at least 8 characters in length, but no other complexity requirements should be imposed. Research has shown, that users respond in very predictable ways to the requirements imposed by composition rules.

The password complexity policy may be configured in '/etc/settings.policy':

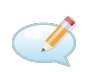

POLICY\_PWD\_LENGTH=8 POLICY\_PWD\_UPPERCASES=0 POLICY\_PWD\_LOWERCASES=0 POLICY\_PWD\_DIGITS=0

- 4. Make sure complex passwords are used for all user accounts and also for all services used in the device, such as Wi-Fi, SNMP or RADIUS, including services provided by user modules.
- 5. Never use the same or similar password to other devices or systems.

If you have too many routers to manage (and thus too many passwords), consider using the [WebAccess/DMP](https://icr.advantech.com/products/software/webaccess-dmp-gen2) or some password manager, e.g. [Bitwarden.](https://bitwarden.com)

6. Keep the password secret. Do not share it with anyone and do not store it in close proximity to the device (e.g. written on a sticker).

<span id="page-9-1"></span> $^3$ <https://www.ghacks.net/2012/04/07/how-secure-is-your-password>

<span id="page-9-2"></span><sup>4</sup> <https://nvlpubs.nist.gov/nistpubs/SpecialPublications/NIST.SP.800-63b.pdf>

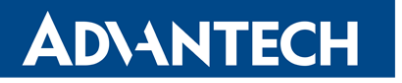

## <span id="page-10-0"></span>2.3 Use encrypted backups

#### Risk

Depending on check-box settings one can:

- Backup configuration, including PIN for Mobile WAN, Pre-Shared Keys (PSK) for Wi-Fi or private keys for OpenVPN/IPsec.
- Backup users, including all password hashes in /etc/shadow.

By default, only configuration is stored.

When the backup is not encrypted an attacker could obtain the stored sensitive information and e.g. misuse the PIN, PSK or try to crack the root password.

#### Recommendation

- 1. Use a complex Encryption Password (see Section [2.2\)](#page-9-0) for any Configuration Backup. It must not be left blank, or set to a trivial value that can be easily guessed.
- 2. Do not replicate private keys to other devices. Each device should have its own.

### <span id="page-11-0"></span>2.4 Verify server authenticity

#### Risk

The first time you connect to a server via ssh or scp, the client will prompt you with a fingerprint of the server public key:

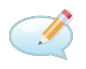

The authenticity of host 'server.com  $(192.168.1.1)$ ' can't be established. ECDSA key fingerprint is SHA256:NYo7IfkKOHUNScw3fEJxNKMRU+TZkvXe9UmW4w2dA2I. Are you sure you want to continue connecting (yes/no/[fingerprint])?

This is to verify authenticity of the server. If you always accept this message without checking, there is a risk you will be actually connected to a fake server operated by an attacker, who will then be able to read your password or files you send to the server.

#### Recommendation

Always verify the server fingerprint when connecting for the first time to a server. Accept the verification request only when you are absolutely sure the server has not been forged. Ask the system administrator if you don't know the correct fingerprint.

If you are an administrator, maintain a list of SSH fingerprints of your machines such as servers and routers. You can retrieve the fingerprint using the ssh-keygen tool.

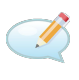

 $\Omega$ 

user@server.com:/tmp\$ ssh-keygen -l -f ssh\_rsa\_key 256 SHA256:NYo7IfkKOHUNScw3fEJxNKMRU+TZkvXe9UmW4w2dA2I localhost (ECDSA)

Due to size constraints the ssh-keygen is not available on routers, but you can temporarily copy the key to another server.

Related to CVE-2020-14145.

## <span id="page-12-0"></span>2.5 Monitor system logs

#### Risk

When routers are deployed in the field attackers may attempt to login or otherwise maliciously interact with the router. If unattended, the attack attempt may not be detected so the attacker will have enough time for several attempts, which increases the likelihood of a success.

You can view the system messages on the System Log screen or Save Log to a file, but this is impractical when you have a high number of routers.

#### Recommendation

- 1. Setup a log collection and analysis server (e.g. [Graylog](https://www.graylog.org) or [PRTG\)](https://www.paessler.com/prtg) and let it listen for Syslog UDP messages.
- 2. In the Syslog service configuration enter the Remote IP Address of the log collection server. We recommend you enter 127.0.0.1 and install the [Secure Syslog User Module](https://icr.advantech.com/products/software/user-modules#secure-syslog) as described in its Application Note [\[5\].](#page-34-0)
- 3. Setup the server to automatically identify security relevant events such as:
	- Router reboots
	- Both successfull and failed login attempts
	- Changes to the router configuration
	- Clients connecting to (and disconnecting from) the WiFi AP
	- Clients requesting (and releasing) an IP address via DHCP

For more details on remote monitoring please see the Remote Monitoring Application Note [\[1\].](#page-34-0)

## <span id="page-13-0"></span>2.6 Monitor Network Traffic

#### Risk

In some deployments is the LAN not under a strict control, e.g. when portable devices such as laptops may be temporarily connected for maintenance reasons. These devices may contain a malicious code, which may endanger the network from inside the security perimeter.

The likelihood of success or damage may be higher if the internal attacks go unnoticed.

#### Recommendation

A network behaviour analysis can identify unusual traffic flows, such as denial of service attacks, certain forms of malware, such as worms or backdoors, and policy violations, such as excessive network use.

- 1. Setup a network monitoring system (e.g. [PRTG\)](https://www.paessler.com/prtg).
- 2. Deploy the [NetFlow/IPFIX User Module](https://icr.advantech.com/products/software/user-modules#netflowipfix) as described in its Application Note [\[3\].](#page-34-0)
	- Download the module and Add it to your routers in the User Modules configuration;
	- In the module cpnfiguration, check Enable Probe and enter the IP address of your monitoring system as the Remote Collector.

The NetFlow data should not be sent over WAN, unless VPN is used. The data are not inherently encrypted or obfuscated, so an unauthorized person may intercept and view the information.

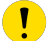

## <span id="page-14-0"></span>2.7 Disable lost devices

#### Risk

**ADVANTECH** 

Devices deployed in the field may be stolen or get lost. An attacker who possesses a cellular router may:

- Use the WAN connectivity paid by the device owner;
- Access the owner's network via the configured VPN;
- Retrieve confidential data (e.g. certificates) stored on the device.

#### Recommendation

- 1. Keep a record of active devices and associated digital assets, such as passwords, certificates, keys or SIM cards.
- 2. Detect loss of a device as quickly as possible. When lost, all associated assets shall be considered as compromised:
	- Deactivate SIM cards used in the device;
	- Disable all accounts that use any of the passwords that were stored in the device;
	- Consider changing passwords that are similar to those stored in the device;
	- Revoke certificates for all private keys stored on the device.

### <span id="page-15-0"></span>2.8 Remove stored data when decommissioning

#### Risk

The router configuration contains sensitive data, such as certificates, passwords or PINs. It may also be used to collect and/or store sensitive information from other machines. When the router is sent for maintenance or disposal, the stored information may leak to unauthorized persons.

Factory Reset using the RST button deletes the custom configuration, but does not delete user certificates nor any other user data stored on the router.

#### Recommendation

- 1. Remove installed user modules. This will also remove user data related to these modules, except WA/VPN certificates.
- 2. Use the shred tool [\[6\]](#page-34-0) to securely remove sensitive files, e.g. shred -u file1.txt.
- 3. Delete all remaining sensitive information in /var/data and make sure all data possibly installed by custom user modules or owned by other users have been removed.
- 4. If you uploaded own HTTPS certificate, Generate a new certificate to overwrite your certificate with a generic, self-signed one.
- 5. Perform Factory Reset by pushing/holding the RST button (see the User Manual). Then, wait until the PWR LED starts blinking again.
- 6. Power off the device and remove all SIM cards.
- 7. Remove all references to the device from network servers like DHCP or DynDNS.

## <span id="page-16-0"></span>3. Hardening Guide

The following sections provide hardening guidelines for cellular routers manufactured by Advantech Czech. Whereas the Configuration Manual [\[EP\]](#page-34-0) of your router describes all capabilities and configuration options of your router, this Hardening Guide provides a checklist to verify the router installation and configuration is optimized for highest security.

Each section describes:

**ADVANTECH** 

- Weakness which may arise from a misconfiguration;
- Defaults factory settings; (This may differ if you are using a customized configuration module.)
- Hardening quidelines to mitigate the weakness. These assume firmware version 6.2.4 or above.

The router configuration is initially set to defaults of the factory firmware version. It can be reset to defaults of the currently installed firmware version by pushing/holding the RST button.

The configuation is not modified during firmware upgrade. For example, if you used 6.1.7 with its default settings, you will still use these settings after upgrading to 6.2.4.

#### <span id="page-17-0"></span>**Weakness**

**ADVANTECH** 

Malicious persons that have physical access to the device can easily disrupt its operation. An attacker may destroy or disconnect the device, extract credentials from its memory, modify the device or replace it with a malicious device under the control of the attacker.

#### **Defaults**

Cellular routers are protected against industrial environmental conditions (see the corresponding Data Sheet for more details).

#### **Hardening**

- 1. Create a secure environment, which can be accessed by authorized personnel only.
- 2. Protect power supply from unintentional disconnection. For critical systems use Uninterruptible Power Supplies (UPSs).
- 3. Protect input and output cabling.

## <span id="page-18-0"></span>3.2 Keep user login disabled

#### **Weakness**

The router security features protect from external threats, assuming there are no local nonroot users that could log-in and perform malicious actions. For example, there are no user resource quotas, so non-root users that can log-in could execute a CPU/memory intensive software and disrupt router functions.

#### **Defaults**

The router supports two Roles:

- Admin (root), who has full access rights to setup and configure the router and a remote shell access;
- User, who can only view the router status from the web administration and access the user data storage via (S)FTP. No other remote access is allowed.

Users created via the web interface have their login shell set to /bin/false, so they cannot login.

#### **Hardening**

Never make manual changes to the /etc/passwd. Never allow regular (non-root) users command line access to the router.

## <span id="page-19-0"></span>3.3 Enable Wi-Fi security

#### **Weakness**

Wi-Fi Authentication prevents unathorized persons from connecting to the network. When disabled, anonymous attackers may spread viruses, perform Denial of Service (DoS) attacks on the network or connected clients or just steal the bandwidth.

WI-Fi Encryption protects the communication from eavesdropping by other persons. When disabled, attackers may intercept your login credentials or other sensitive data.

#### **Defaults**

The following Authentication–Encryption combinations are allowed:

- Open–None doesn't use any authentication nor encryption. This is the default, but least secure option.
- Open–WEP uses the WEP key for encryption only. The WEP cipher is not secure as it can be broken in few minutes.
- Shared–WEP uses WEP key both for authentication and encryption. This is even less secure than Open - WEP as the authentication phase allows easier data interception.
- 802.1X–WEP uses RADIUS to authenticate and then derives the WEP key for encryption. As stated above, the WEP encryption is not secure.
- WPA–TKIP uses the original WPA protocol. It is not secure; use WPA2 instead.
- WPA–AES uses WPA with a more secure EAS instead of TKIP. This is intended for rare devices that support AES, but don't support WPA2.
- WPA2–TKIP uses the WPA2 with older TKIP. Use only if you have older devices that cannot use WPA2–AES or, preferably, WPA3.
- WPA2–AES uses the standard WPA2.
- WPA3–TKIP uses the modern WPA3 with older TKIP. Use only if you have older devices that cannot use WPA3–AES.
- WPA3-AES uses the standard WPA3. This is the most secure option.

All, WPA, WPA2, and WPA3 protocols can use either a Pre-Shared Key (PSK) or RADIUS (Enterprise) for authentication. PSK is a simpler, user-friendly option for smaller networks, while RADIUS provides more robust security and management features for enterprise environments.

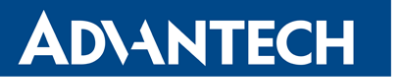

#### **Hardening**

- 1. The most security option is to enable WPA3–AES to protect security of the user communication. If this protocol cannot be used for some reason, WPA2–AES should be used as an alternative.
	- When a weaker authentication needs to be used for compatibility reasons, consider using Accept List to explicitly identify clients that are allowed to connect.
	- When a weaker encryption needs to be used, consider using a VPN (OpenVPN or IPsec) to protect the transmitted information.
- 2. With WPA3-PSK or WPA2-PSK use either a random 256-bit secret, or a complex ASCII passphrase (as recommended in Section [2.2\)](#page-9-0).
- 3. With WPA3-Enterprise or WPA2-Enterprise use a complex RADIUS Auth/Acct Password.

### <span id="page-21-0"></span>3.4 Enable Wi-Fi isolation

#### **Weakness**

In a public Wi-Fi network the Pre-Shared Keys (PSK) are often well known, so the operator cannot effectively prevent malicious users from connecting to the wireless network. When the connected users are not isolated enough, such malicious users could then use the network to attack other connected users.

#### **Defaults**

By default, both Bridged mode and Client Isolation is disabled.

#### **Hardening**

To further protect security of the connected devices:

- 1. Make sure the Bridged mode is disabled.
- 2. Enable Client Isolation.
- 3. Configure Firewall to prevent device to device communication: Enable filtering of forwarded packets and then for example (in this order):
	- allow all protocols with Source in the IP range of WiFi devices
	- deny all protocols with Destination in the IP range of WiFi devices

This will prevent inter-user traffic on the WiFi network and also prevent external sources from initiating sessions with the WiFi clients.

### <span id="page-22-0"></span>3.5 Disable unused services

#### **Weakness**

Enabled network services provide additional attack surface for attackers to exploit. They can use flaws in the service implementation, communication protocols or configuration to compromise the device or perform Denial of Service attacks.

#### **Defaults**

Most network services are disabled by default. Only the following services are listening (on their default ports) for inbound network communications:

- DHCP server on primary LAN (eth0): udp/67
- DNS: tcp/53 and udp/53
- HTTPS: tcp/443
- SSH: tcp/22
- SNMP: udp/161

In addition to that, the following network services were enabled on v3 platforms until v6.1.0 and on v2 platforms until v6.2.0:

- HTTP: tcp/80
- FTP: tcp/21
- Telnet: tcp/23

#### Hardening

 $\blacksquare$ 

- 1. Remove user modules that are not necessary.
- 2. Disable services, ports and protocols that are not necessary, including services provided by user modules.

Consider disabling services like SSH that are used only occasionally for manual maintenance. Such services can be enabled only when maintenance is needed and disabled afterwards.

3. Save Report and in the Sockets section review UDP ports and all TCP ports in the LISTEN state. Only enabled services should listen on non-local addresses (other than ::1 and 127.0.0.1).

Always keep enabled one service for remote management, i.e. either the HTTPS (for web-admin) or Hosted Management (HMP) Client (for WebAccess/DMP).

### <span id="page-23-0"></span>3.6 Avoid using public IP addresses

#### **Weakness**

When the router is accessible using a public IP address, anyone anywhere in the world may try connecting, including cybercriminals. The attack surface gets very broad and the risk of attack increases. For more details read [The dangers of public IPs](https://www.kaspersky.com/blog/public-ip-dangers/24745/) from Kaspersky Daily.

#### **Defaults**

By default the router obtains its IP address from the network operator, or (on the eth0 interface) from the DNS server. Quite often the network operators use private networks and protect their customers from unwanted Internet traffic.

#### **Hardening**

Don't use public IP addresses; don't make you router accessible from the public Internet. If you need to access your router remotely, you may:

- Setup a VPN (Virtual Private Network), e.g. using Advantech [WebAccess/VPN.](https://icr.advantech.com/products/software/webaccess-vpn)
- Ask your network operator to setup a private APN for you.

### <span id="page-24-0"></span>3.7 Use restrictive firewall

#### **Weakness**

Firewall prevents unauthorized access to/from the LAN. Its misconfiguration may impact confidentiality, integrity or availability of your network and/or devices.

#### **Defaults**

The router distinguishes outer (WAN) and inner (LAN) side. Initially, the firewall only drops traffic to well-known services<sup>[1](#page-24-1)</sup> coming from WAN and allows all communication coming from LAN.

#### **Hardening**

- 1. The Firewall shall allow only as little incoming traffic as necessary.
- 2. Enable filtering of incoming packets and define IP addresses or IP ranges (e.g. 10.0.0.0/8) of systems deployed in the WAN that need to send packets to the router such as your central management server (if any). These settings do not apply to LAN interfaces.

Rules are processed sequentially and the first matching rule applies.

- First define protocols or addresses that pose a threat to your network and must be denied (if any).
- Then, define trusted protocols and addresses that need to be allowed.
- Traffic not matching any of these rules will be denied by default.
- 3. Enable filtering of forwarded packets and define IP addresses or IP ranges from both WAN and LAN that can send packets forwarded (routed) by the router. Other packets will be dropped.
- 4. Enable filtering of locally destinated packets to drop all packets sent to the router's IP address, except packets sent to the enabled services (Telnet, FTP, etc.)
- 5. Enable protection against DoS attacks. This will protect you against the most common attacks:
	- TCP SYN flooding (allows max 3/sec)
	- ICMP Echo flooding (allows max 3/sec)
	- DoS using small MSS, i.e. Maximum Segment Size (allows min 250 bytes)
- 6. The NAT Configuration shall enable port forwarding and remote access only to the services that are used. Disable what is not needed.

Related to CVE-2010-4563, CVE-2019-11479, Nessus-50686.

<span id="page-24-1"></span><sup>1</sup>FTP, SSH, Telnet, DNS, HTTP(S), SNMP

## <span id="page-25-0"></span>3.8 Use Strong Ciphers

#### Weakness

Some ciphers use faulty algorithms or insufficient key lengths. These ciphers are vulnerable to attack, so attackers can eavesdrop or counterfeit the communication.

#### **Defaults**

To achieve maximum compatibility the OpenVPN Security Level is by default set to Weak.

#### **Hardening**

Set the OpenVPN Security Level to Medium or higher.

## **ADVANTECH**

## <span id="page-26-0"></span>3.9 Disable FTP

#### **Weakness**

The File Transfer Protocol (FTP) provides a basic, unencrypted file transfer capability with cleartext passwords for authentication. Attackers can easily eavesdrop user passwords or use man-in-the-middle attacks to maliciously alter the transferred data or inject malware.

#### **Defaults**

The FTP is configurable since v6.1.0. Since the firmware v6.2.0 the the FTP service is disabled by default.

Before v6.2.0 the FTP was disabled on v3 routers. On v2 routers it was enabled, but accessible from LAN only. The remote access from WAN has always been denied.

#### **Hardening**

1. The FTP service shall be disabled. For a secure file transfer the SSH-based SFTP should be used instead.

FTP may only be used with extreme legacy systems in isolated networks that are periodically scanned for malicious software.

- 2. When enabled, limit Maximum Sessions and Session Timeout.
- 3. The remote FTP access in the NAT configuration shall be disabled in any case. Never use FTP in public Internet.

## <span id="page-27-0"></span>3.10 Disable Telnet

#### **Weakness**

Telnet provides a simple terminal session to the router. The Telnet protocol provides no built-in security measures. Attackers can easily eavesdrop the entire communication, including the root password.

#### **Defaults**

The Telnet is configurable since v6.1.0. Since the firmware v6.2.0 the the Telnet service is disabled by default.

Before v6.2.0 the Telnet was disabled on v3 routers. On v2 routers it was enabled, but accessible from LAN only. The remote remote access from WAN has always been denied.

#### **Hardening**

1. The Telnet service shall be disabled. For a secure terminal session the SSH service should be used instead.

Telnet may only be used with extreme legacy systems in isolated networks that are periodically scanned for malicious software.

- 2. When enabled, limit Maximum Sessions.
- 3. The remote Telnet access in the NAT configuration shall be disabled. Never use Telnet in public Internet.

Related to Nessus-42263.

## <span id="page-28-0"></span>3.11 Disable (unencrypted) HTTP

#### **Weakness**

The router administration using HTTP uses unencrypted communication. Attackers thus can easily eavesdrop the user credentials.

#### **Defaults**

Since v6.1.0 the following configuration options are possible:

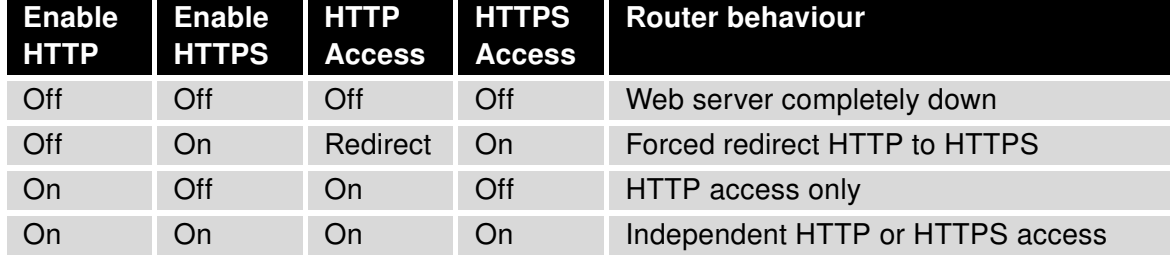

The HTTPS is available and always enabled on v2 and v3 router platforms. Since the firmware v6.2.0 the HTTP is disabled by default.

Before v6.2.0 the HTTP was disabled on v3 routers. On v2 routers it was enabled, but accessible from LAN only. The remote access from WAN has always been denied.

#### **Hardening**

 $\blacksquare$ 

- 1. Disable the HTTP service and enable HTTPS instead.
- 2. In the NAT configuration, both remote HTTP access and remote HTTPS access shall be disabled. The web administration shall not be accessible from the Internet.

Always keep HTTPS enabled. If both HTTP and HTTPS is disabled, the web administration will not be accessible via any interface.

Related to Nessus-26194.

## <span id="page-29-0"></span>3.12 Use secure HTTPS ciphers

#### **Weakness**

The HTTPS protocol is based on a secure transport layer that comes in multiple versions. Some of the transport layer versions are no longer considered sufficiently secure and should not be used:

- SSL 2.0 is prohibited by [RFC 6176](https://tools.ietf.org/rfc/rfc6176.txt) since 2011.
- SSL 3.0 is prohibited by [RFC 7568](https://tools.ietf.org/rfc/rfc7568.txt) since 2015.
- Also TLS 1.0 and TLS 1.1 will too be soon deprecated by a [future RFC.](https://tools.ietf.org/id/draft-ietf-tls-oldversions-deprecate-11.txt)

#### **Defaults**

The SSL 2.0 has never been enabled. The SSL 3.0 is permanently disabled since v5.0.0. The TLS 1.0 and TLS 1.1 are however enabled for compatibility reasons.

The latest TLS 1.3 is supported since v6.2.8.

#### **Hardening**

Set TLS/SSL Min Protocol Version to TLS 1.2.

## <span id="page-30-0"></span>3.13 Use a proper HTTPS certificate

#### **Weakness**

Certificate proves a router identity to the Web broswer. If the certificate cannot be trusted, then there is a risk that the browser is connected to fake server. The attacker may trick the user to connect to a fake server and obtain the root password.

#### **Defaults**

During initialization the router generates a self-signed certificatie, which cannot be trusted.

#### **Hardening**

 $\mathbf T$ 

Obtain a HTTPS certificate from a public or your corporate Certification Authority (CA). Then Upload a new certificate to your HTTP Configuration. The HTTPS certificate shall be:

- Using RSA keys of at least 2048 bits;
- Within its validity time period;
- Signed by a trusted certificate authority, i.e. not self-signed.

Check of the validity period requires a correct time. To ensure the certificate will remain valid even when the RTC battery or NTP server communication fails the certificate validity period should start on 1.1.1980.

You can verify validity of your certificate by clicking on the Lock Icon in your Web browser.

Related to Nessus-15901, Nessus-51192, Nessus-57582, Nessus-69551.

## <span id="page-31-0"></span>3.14 Use secure IPsec ciphers

#### **Weakness**

The following algorithms are broken in regards to security:

- Encryption: DES, 3DES, CAST, BLOWFISH
- Hash: MD5, SHA-1
- DH Group: 2 and lower (MODP512, MODP768, MODP1024)

Authentication Mode using a Pre-Shared Key is less secure than using a X.509 certificate. A Pre-Shared Key is often cryptographically weaker and when leaked, an attacker can mount a man-in-the-middle attack to impersonate either side and intercept the traffic passing through the tunnel.

#### **Defaults**

By default IKE Protocol **IKEv1**, IKE Mode main and IKE Algorithm auto is used. This selects aes128-sha256-modp3072, which complies to the NIST mandate that a minimum cryptographic strength of 128 bit is sufficient for security beyond the year 2030.

The *ESP Algorithm* auto is used, which defaults to aes128-sha256.

Once you set the *auto* mode the default algorithms will be used. The individual algorithm configuration fields turn grey and the pre-filled values will be ignored.

#### **Hardening**

 $\bullet$ 

1. Do not use the broken algorithms listed above. Preferrably, stick to the default IKE and ESP settings.

For the manual IKE use as a minimum the IKE Encryption **AES128**, the IKE Hash SHA256 and the IKE DH Group 15 (MODP3072).

For systems not supporting SHA-256, SHA-1 might be used instead. SHA-1 must not be used as anything else than a HMAC for IKE.

For the manual ESP use as a minimum the ESP Encryption **AES128** and the ESP Hash SHA256.

- 2. The IKE Mode shall be main. It is strongly advised to avoid the aggressive mode as it is inherently flawed.
- 3. Authenticate Mode using X.509 Certificate is recommended. Certificates should be signed using at least SHA-256.

To securely authenticate using a Pre-shared Key it has to be very long and random. A good way to generate such key is for example:

dd if=/dev/urandom count=1 bs=32 2>/dev/null | base64

4. The PFS (Perfect Forward Secrecy) should be enabled for every tunnel. It protects the confidentiality of the traffic, if the IKE shared secret has leaked.

For more details please see the [strongSwan documentation.](https://wiki.strongswan.org/projects/strongswan/wiki/SecurityRecommendations)

## <span id="page-32-0"></span>3.15 Use complex SNMP community

#### **Weakness**

The SNMP Community string is like a password that allows access to router configuration and statistics.

An attacker who is able to quess the Read Community string can retrieve sensitive network information for further attacks, or overwhelm the router with massive traffic and cause service interruption.

After activating Enable I/O extension the SNMP can be used to modify an I/O status. Attacker that is able to guess the Write Community string could maliciously control the connected system.

#### **Defaults**

The SNMP agent and SNMPv1/v2 access is by default enabled and accessible via LAN only. The agent uses **public** as a Read Community and **private** as a Write Community string. This is a common default for many devices.

The *I/O extension* is disabled by default.

#### **Hardening**

- 1. Disable the SNMP agent when not needed.
- 2. Disable SNMPv1/v2 access and Enable SNMPv3 access which employs better encryption. The old SNMP versions should be avoided and used in private LAN only.
- 3. Disable SNMP extensions that are not needed.
- 4. Configure Firewall to restrict the UDP traffic on port 161 (SNMP) to the monitoring servers only.
- 5. The remote SNMP access in the NAT configuration shall be disabled. Never use SNMPv1/v2 in public Internet.
- 6. Set the Read and Write Community strings to a complex value that cannot be easily guessed, see Section [2.2.](#page-9-0)

Related to CVE-1999-0524, Nessus-41028 and Nessus-76474.

## <span id="page-33-0"></span>3.16 Mitigate Sockstress<sup>[2](#page-33-1)</sup> attack

#### Weakness

A design flaw in the TCP protocol allows an attacker to create crafted TCP connections, which can eventually exhaust the router resources and lead to a denial of service (DoS).

#### **Defaults**

No TCP service is accessible from WAN, so the attack is possible from LAN only. Attackers in LAN may cause a Denial of Service (DoS) of any accessible TCP service, including SSH or HTTP(S) administration.

#### **Hardening**

The only way to completely prevent this attack is to whitelist access to TCP services in the Firewall configuration:

- Allow TCP for selected services
- Deny all other TCP

Note: The current firmware does not support rate limitation of TCP connections with iptables conntrack.

Related to CVE-2008-4609.

<span id="page-33-1"></span><sup>2</sup> <https://en.wikipedia.org/wiki/Sockstress>

## **ADVANTECH**

## <span id="page-34-0"></span>Related Documents

- [1] [Remote Monitoring](https://icr.advantech.com/download/application-notes#remote-monitoring)
- [2] [SNMP Object Identifiers](https://icr.advantech.com/download/application-notes#snmp-object-identifiers)
- [3] [Router App NetFlow/IPFIX](https://icr.advantech.com/products/software/user-modules#netflowipfix)
- [4] [Zabbix Integration Guide](https://icr.advantech.com/products/software/user-modules#zabbix-agent)
- [5] [Secure Syslog](https://icr.advantech.com/products/software/user-modules#secure-syslog)

2

[6] [Commands and Scripts](https://icr.advantech.com/download/application-notes#commands-and-scripts)

[EP] Product-related documents and applications can be obtained on Engineering Portal at <https://icr.advantech.com/download> address.

## Document History

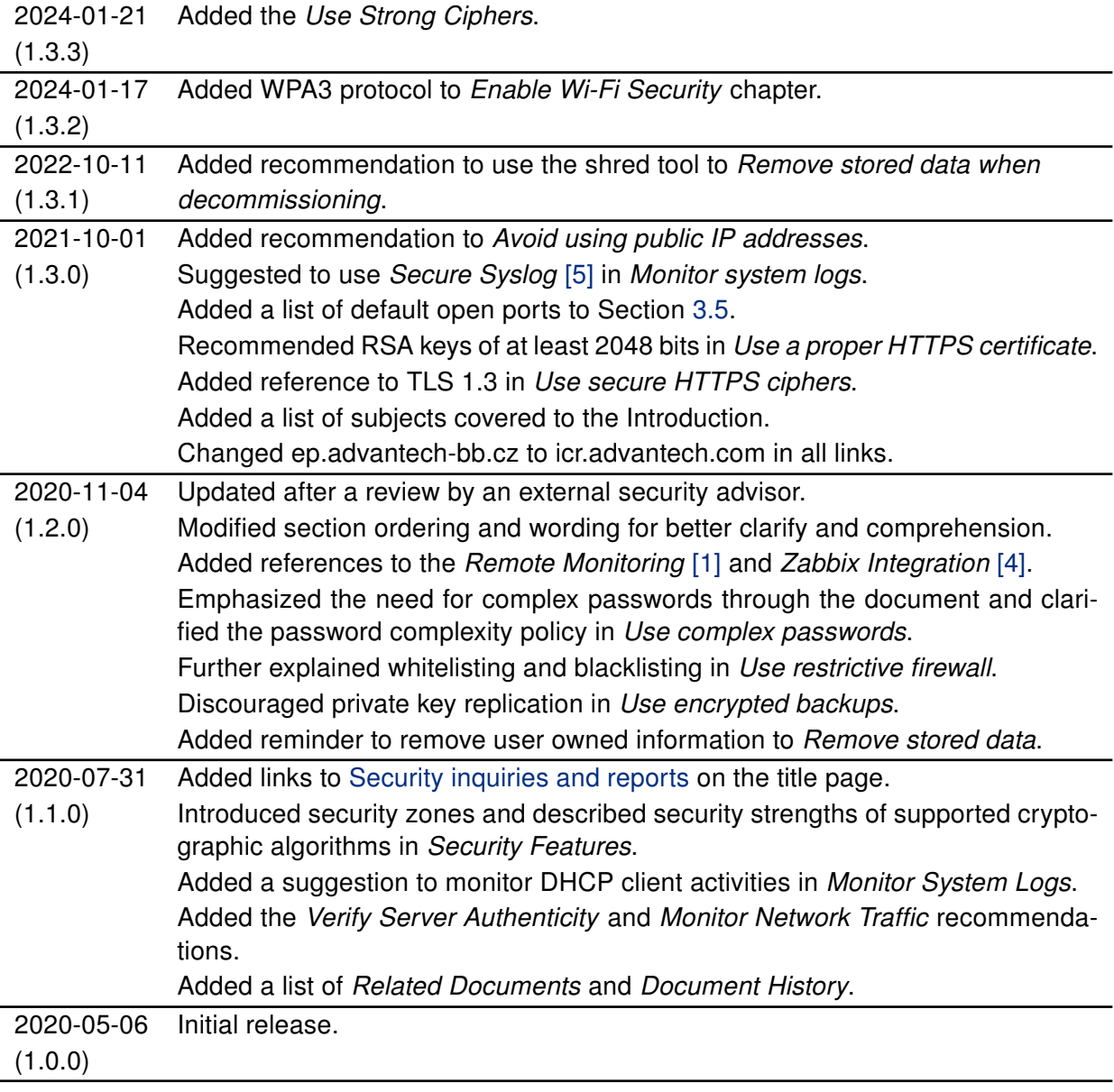